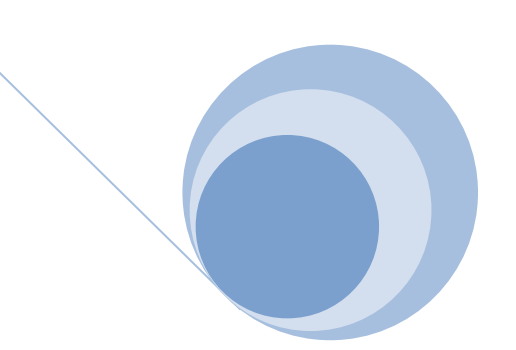

# **Photo filtre cours 3**

**Recadrer une image, retouches de base** (yeux rouges, redresser une image, supprimer un élément etc.…)

**01/12/2009**

## **1. Recadrer tout en gardant le format original :**

- 2. Ouvrir une image dans photo filtre > Barre des menus > sélection > tout sélectionner (fig. 1).
- 3. Un cadre de sélection en pointillé se place autour du périmètre de l'image
- 4. Remarquer la largeur et la hauteur de l'image 832 et 597, le rapport L / H est égal à 1,39. (En bas de la fenêtre).
- 5. En appuyant sur la touche majuscule et en redimensionnant le cadre de sélection par un angle, vous conservez ce rapport de 1.39 donc vous conservez le format initial de l'image.
- 6. En maintenant un clic gauche dans le cadre de sélection ainsi réduit vous pouvez le positionner à l'endroit de votre choix puis image  $\gg$ recadrer

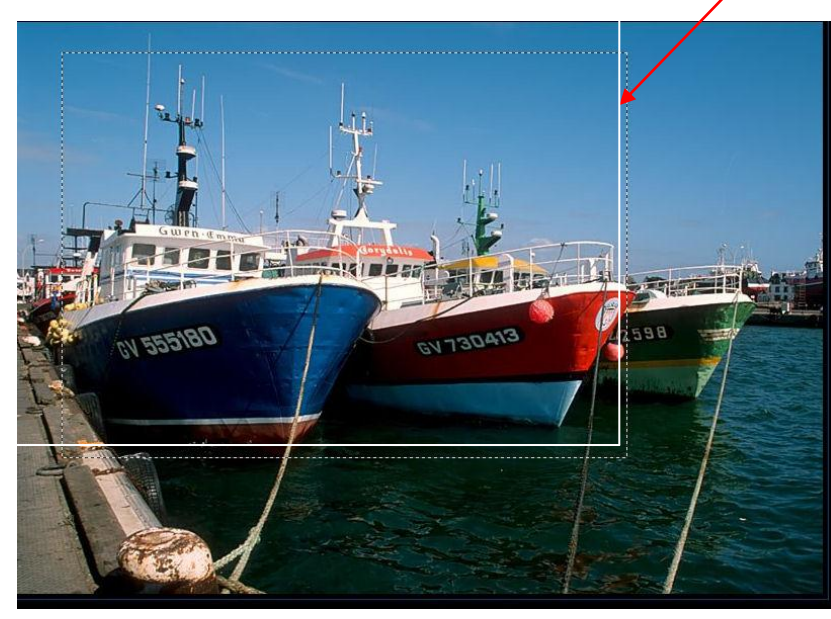

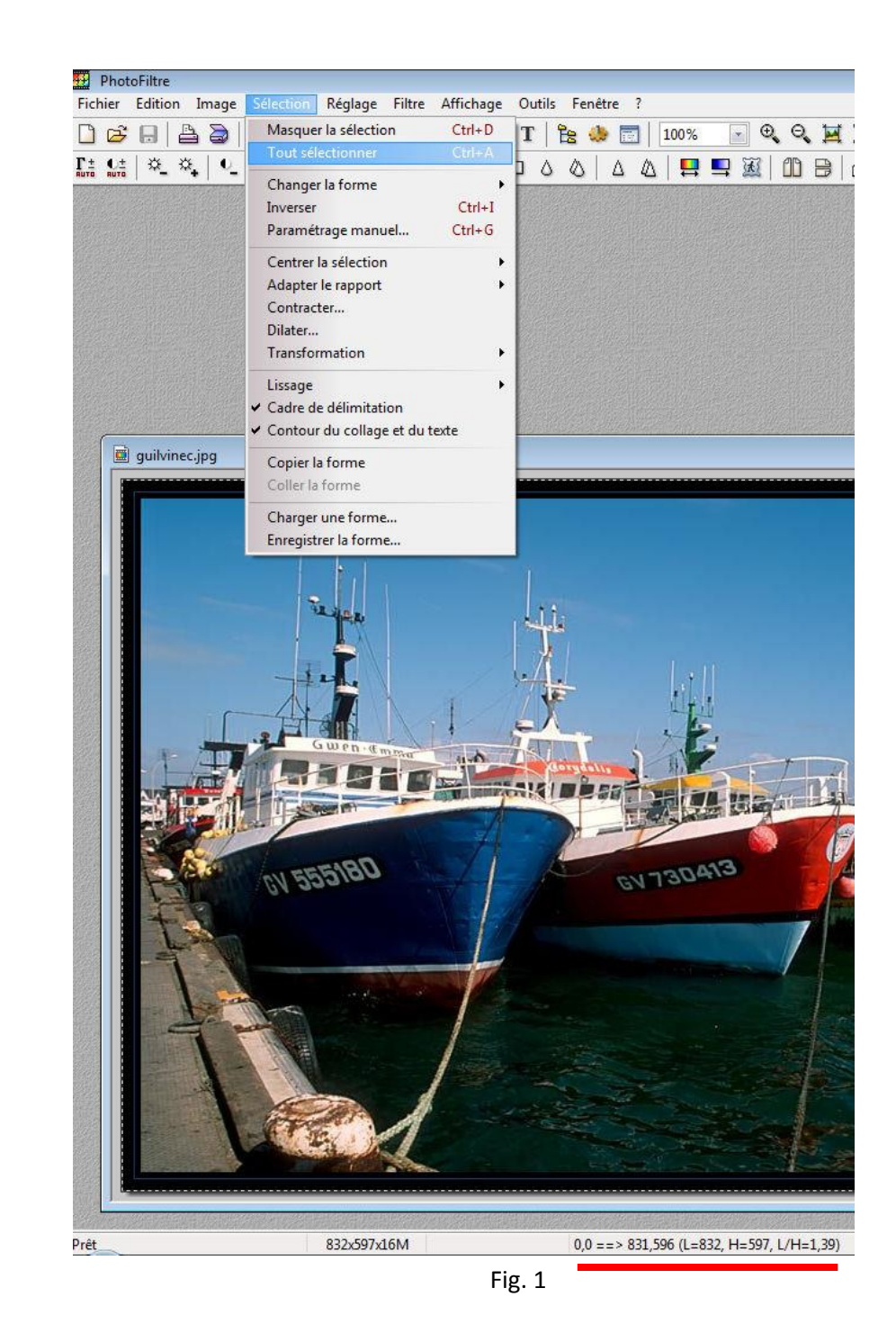

## **2. Alléger en jouant sur la taille de l'image**

Ouvrir une image dans photo filtre > clic droit dans l'image, taille de l'image > l'écran ci dessous s'affiche.

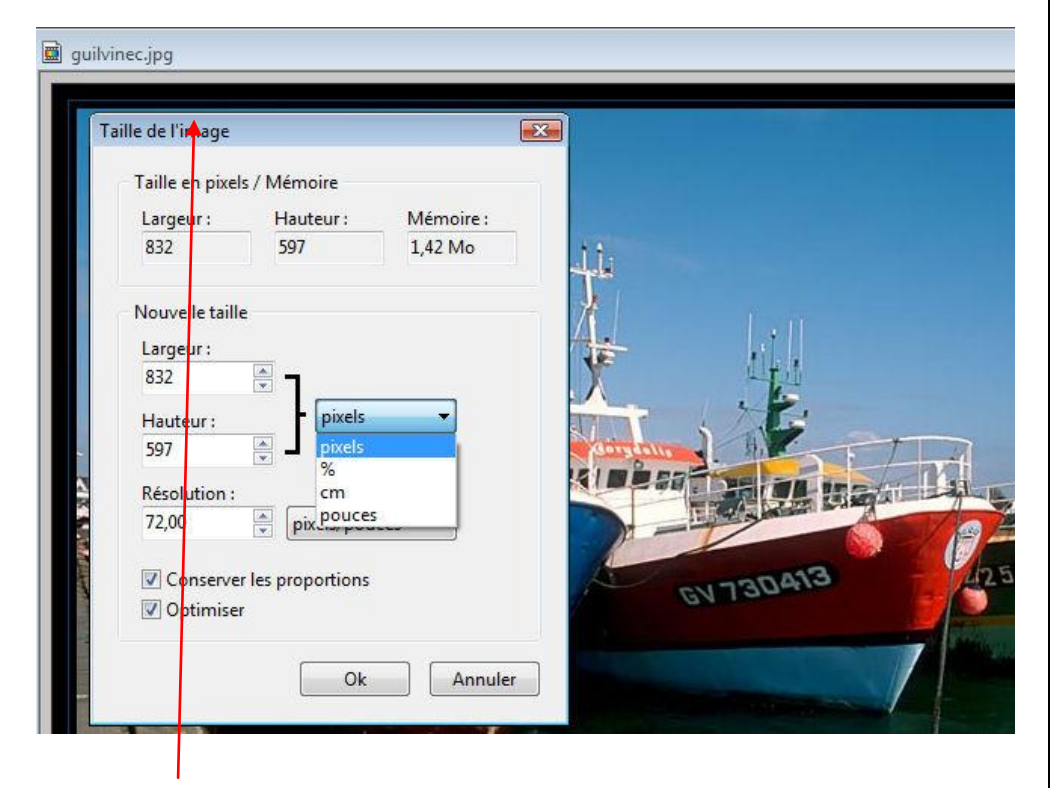

La première partie de cet écran indique les dimensions (taille en pixels et poids mémoire de l'image non compressée) de l'image avant sa modification.

On peut indiquer la taille de l'image en cliquant sur la flèche à droite de « pixels » en:

pourcentage, en pixels, en centimètres.

Il est aussi possible de modifier la résolution de l'image.

#### Si la case *Conserver les proportions* n'est pas cochée, l'image sera déformée.

Exemple du poids de notre photo suivant trois tailles…

Taille photo: 100% 50% 30% Poids photo: 1905 ko 624 ko 274 ko

La qualité ne se dégrade que si on affiche ces photos avec un zoom supérieur à 100 %. De même un tirage photo avec celle redimensionnée à 30 % sera de moins bonne qualité que la photo originale.

**Attention** : le redimensionnement est un phénomène irréversible (une fois réduite si on ré agrandit la photo on perd en qualité !).

# **3. Alléger en jouant sur le taux de compression**

Une même photo peut être enregistrée selon divers taux de compression ou divers formats.

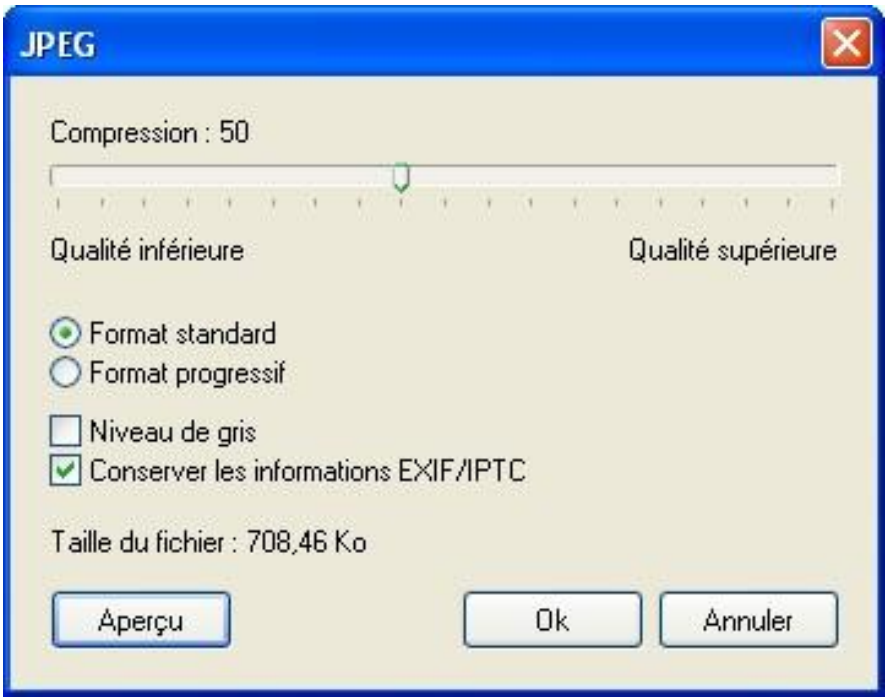

Ouvrir de nouveau la photo > demander à "l'enregistrer sous" un nouveau nom, au format JPG, la deuxième fenêtre qui s'ouvre alors vous permet de régler le taux de compression.

En cliquant sur le bouton Aperçu vous verrez la taille finale de votre image (et à quoi elle ressemblera) ;

Voici le résultat de trois essais réalisés :

Taux compression 90% 50% 15% Poids photo 1905 ko 709 ko 385 ko

#### **Attention:**

À trop compresser on finit par faire « baver » les couleurs !

La compression est un phénomène irréversible : il faut donc conserver une copie de l'image originale !

Pour certaines photos dont la palette ne contient pas trop de couleurs, on peut les enregistrer au format GIF.

Il n'y a pas de règle absolue pour diminuer le poids du fichier d'une photo. Selon l'image les trois méthodes ci- dessus (taille, recadrage, compression) sont à essayer selon le résultat attendu.

#### 4. **Automatisation des tâches:**

Avec le logiciel de retouche "photo filtre" vous avez la possibilité d'automatiser (traitement par lot) certaines tâches comme le redimensionnement des images Pour ce faire cliquer sur outil et automatisation, la fenêtre ci contre s'affiche.

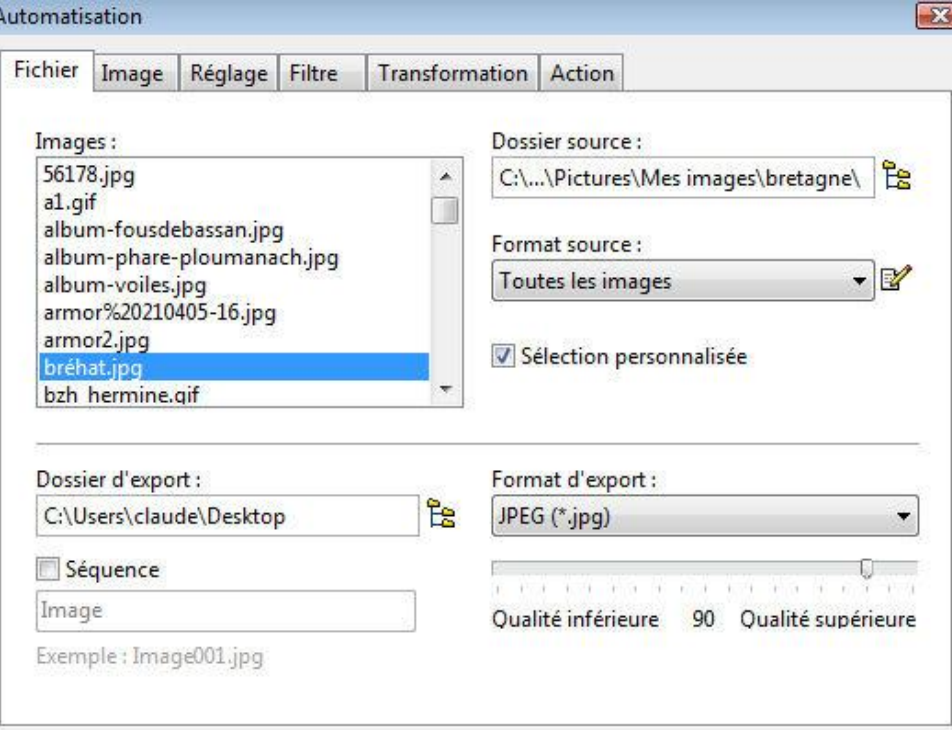

Choisir un dossier source, les images du dossier sont listées dans la fenêtre image.

En cochant "sélection personnalisée" vous pouvez sélectionner les images de votre choix dans la liste.

Dans le champ "format source" l'indication image veut dire > tous les formats (jpeg, raw, tiff, etc…)

Sélectionner un dossier d'export et un format d'export

En cliquant successivement sur les onglets image, réglage, etc … vous pouvez appliquer tout un jeu de transformation à vos images.

Le dernier onglet action affiche un récapitulatif de tous vos réglages et permet de lancer les transformations

L'onglet image permet de modifier la taille des images sélectionnées, d'y appliquer une bordure ou de préciser la zone de travail. (fig. 2)

L'onglet action (fig. 3) présente un récapitulatif de tous vos réglages, permet d'enregistrer les paramètres et de lancer les actions en cliquant sur o.k..

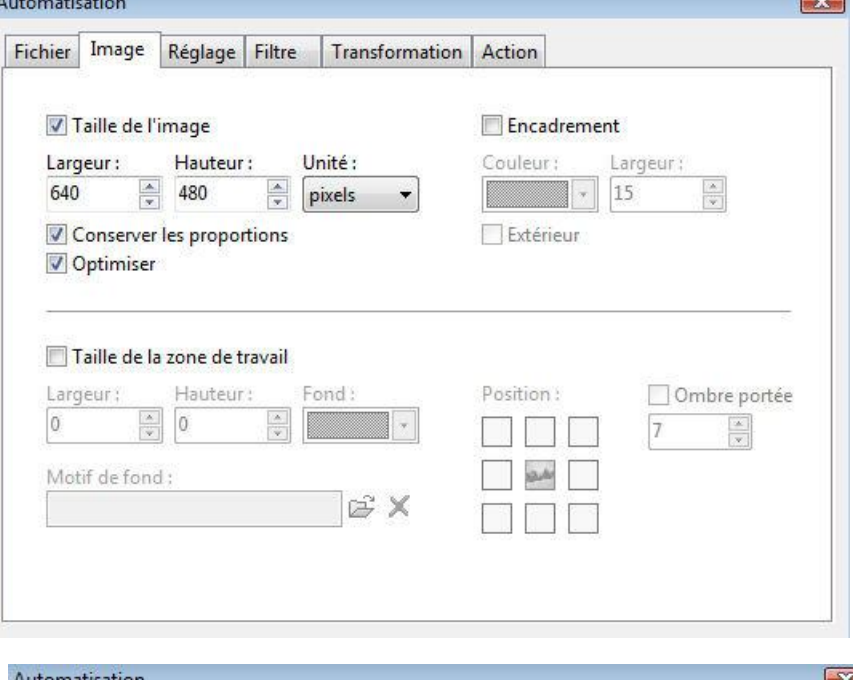

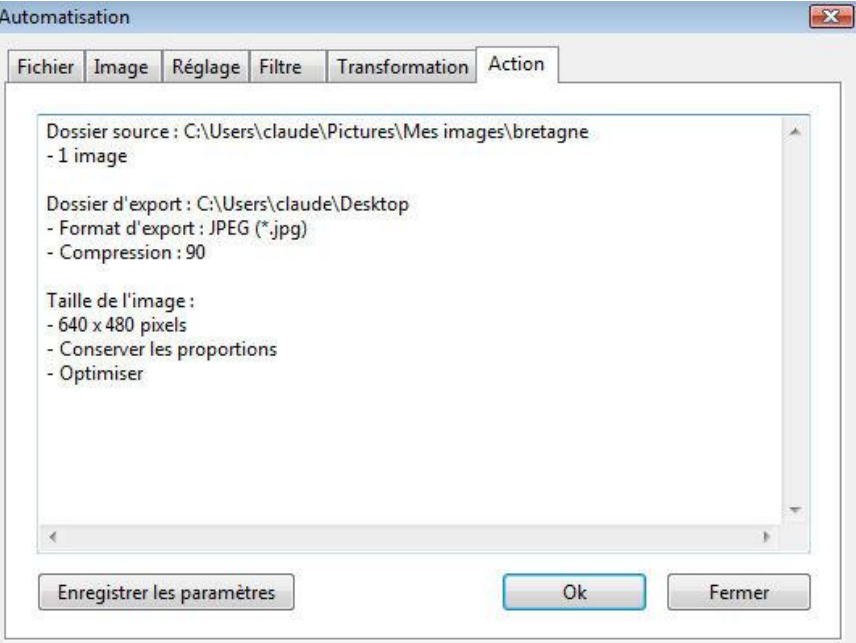

**On peut aussi redécouper ou recadrer cette photo en traçant une sélection quelconque c'est à dire ne respectant pas le format** 

**initial. Pour ce faire, Vérifier que l'outil sélection est activé icône : (***Vous pouvez choisir différentes formes de sélections, mais nous y reviendrons !).*

- **Tracer un rectangle autour de la zone choisie.**
- **Ouvrez le menu** *IMAGE* **et demander l'option** *recadrer* **(ou raccourci** *MAJ***+***CTRL***+***H***).**

# **5 – Recadrer au format 10 x 15**

Si vous donnez vos photos de l'APN à tirer sur papier au format 10 cmx15 cm

il faut soit les retailler soit rajouter des bandes blanches sinon, vous aurez une partie qui sera supprimée

### .**Menu Sélection > Tout sélectionner, puis, Menu Sélection > Adapter le rapport > Format 3/2**

D'autres rapport vous sont proposés : 2/1, 4/3, 16/9

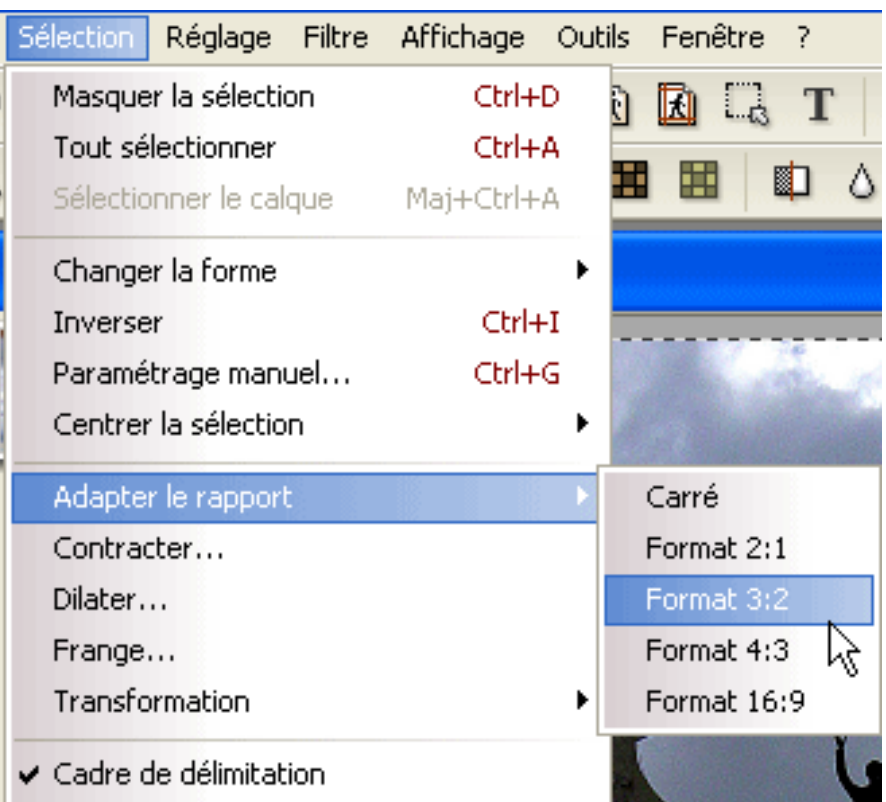

Pour déplacer ces pointillés vers la droite, appuyez plusieurs fois sur la flèche du clavier (en tenant la touche majuscule (Shift) enfoncée, ça se déplace plus vite)

.Attention à ne pas sortir des pointillés de la photo sinon le format 3/2 ne serait plus respecté

.Pour diminuer la hauteur de la sélection,. avec le curseur, clic gauche enfoncé et touche majuscule (Shift) enfoncée, descendez en biais

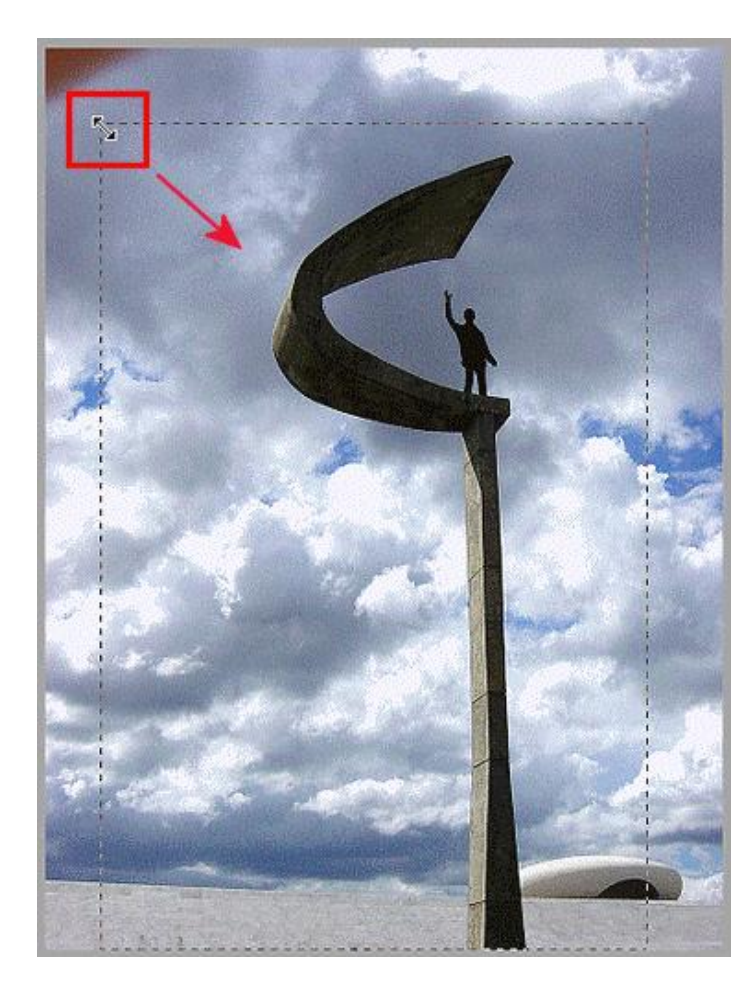

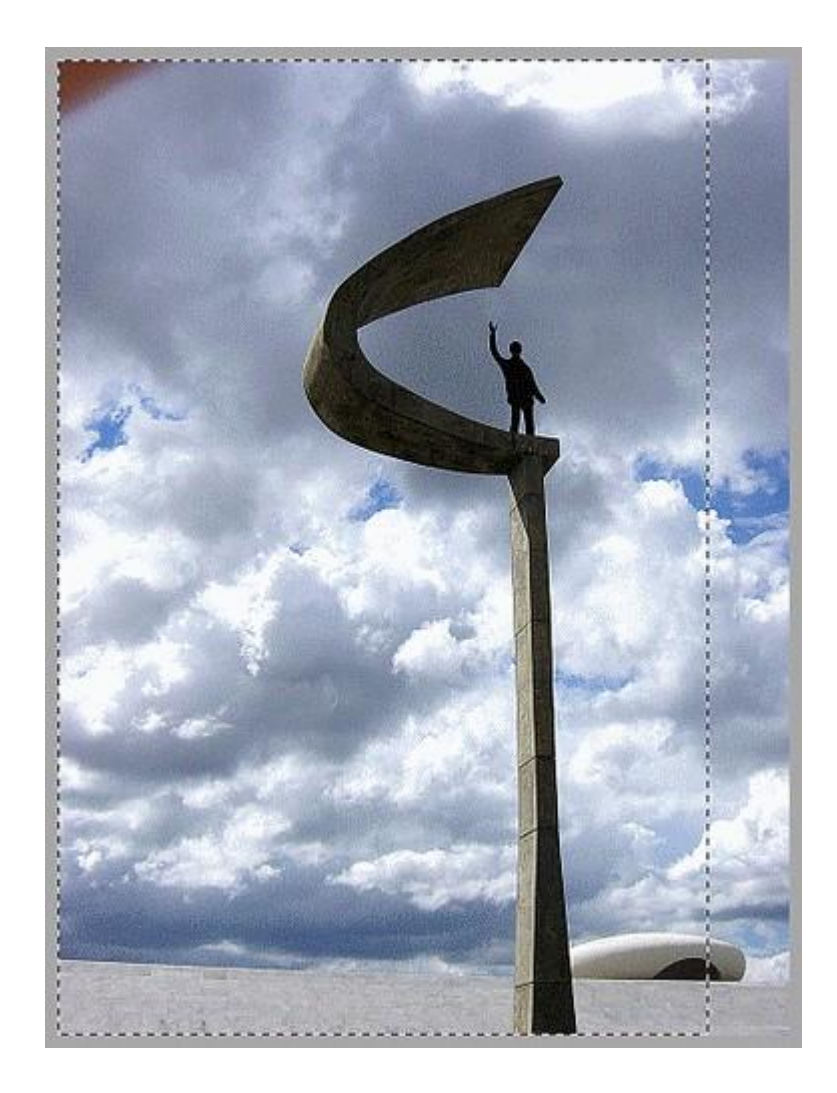

# **6 - Redresser une photo**

Lorsque la ligne d'horizon ou les murs d'un bâtiment penchent, il y a lieu de les redresser

1. Dupliquez 2 fois votre image

2. Menu Image > Dupliquer

3. Fermez l'original

Réduisez la hauteur d'une des 2 en l'attrapant avec le curseur enfoncé. Ce sera votre "niveau" parfaitement horizontal. Il va vous servir à rectifier l'horizon

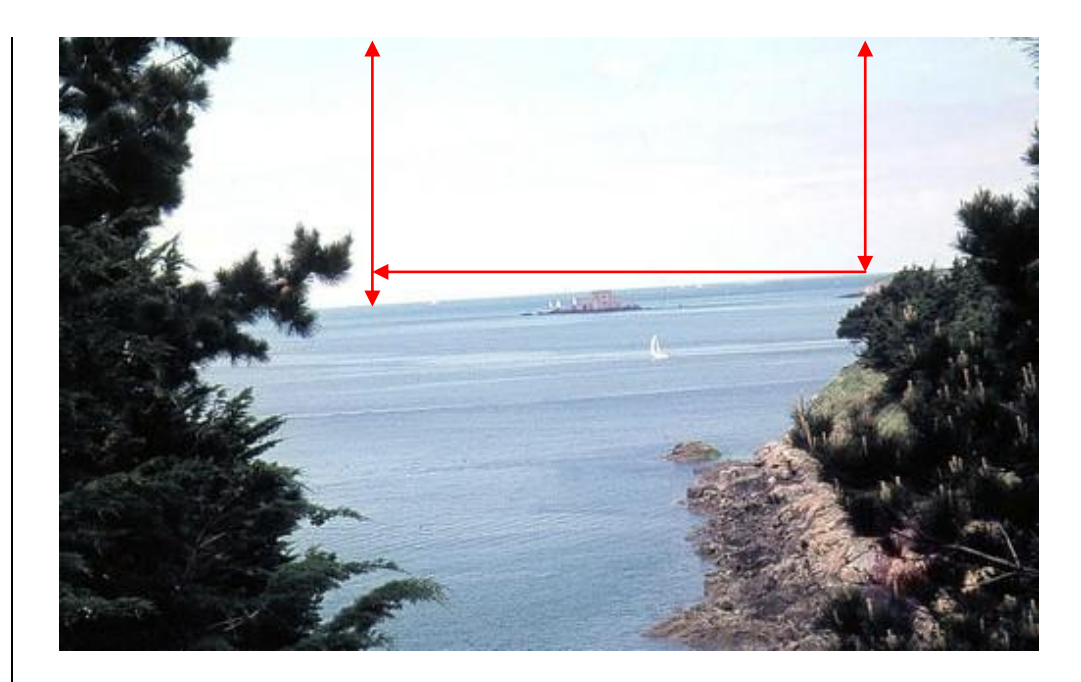

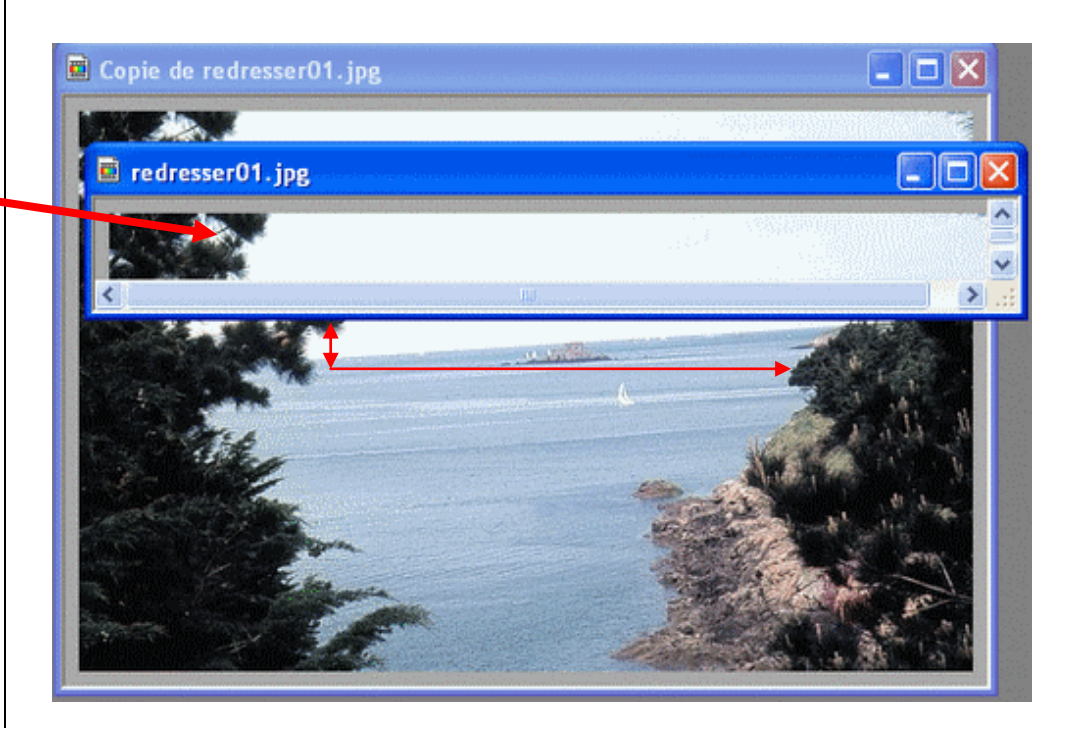

# Menu Image > Rotation > Paramétrée

En tâtonnant, changez les chiffres pour le réglage de l'angle:1, 2,3...

Quand c'est comme ceci Ok, sinon, Reculez et essayez un autre chiffre

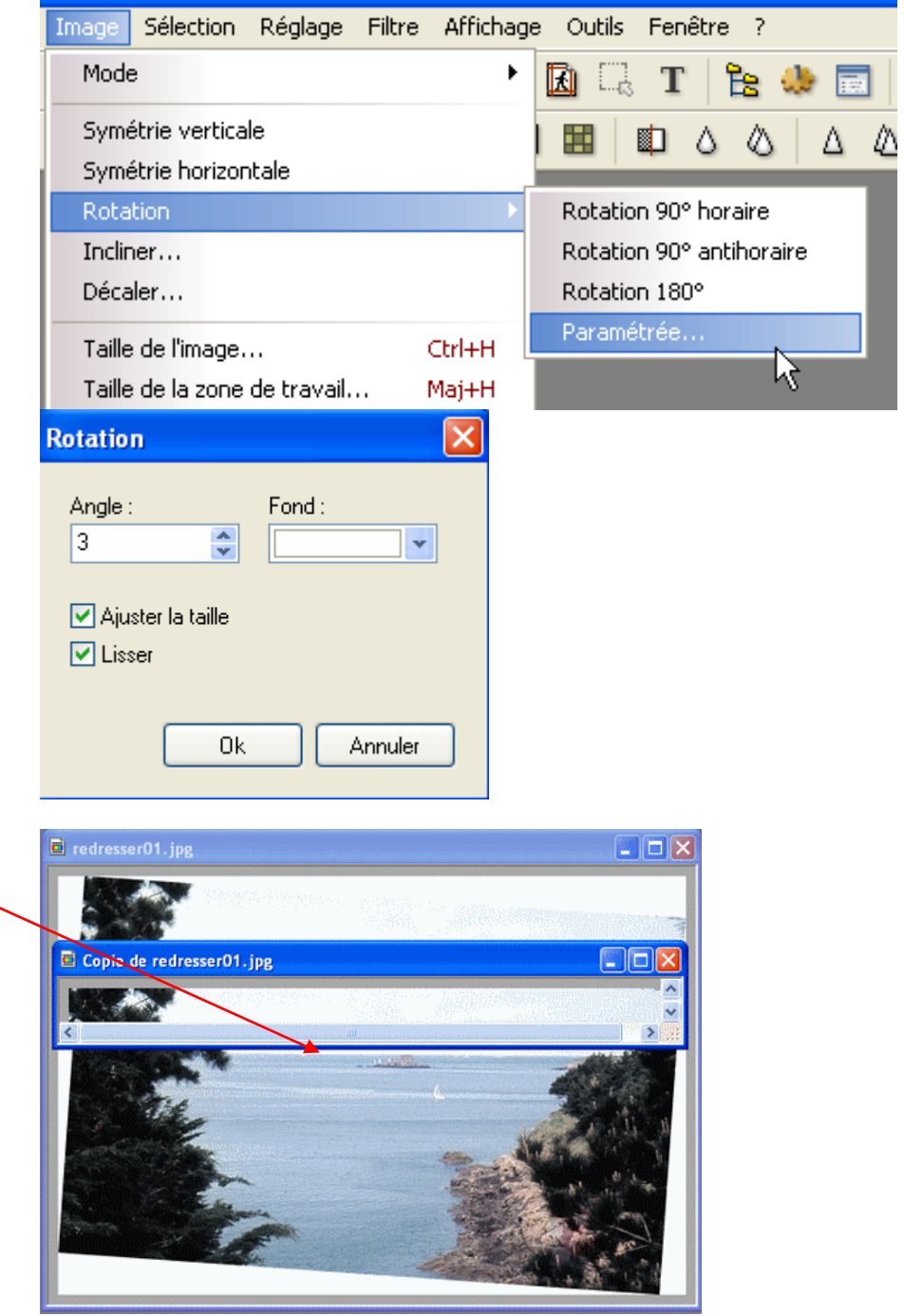

Recadrez pour éliminer les pointes blanches qui se sont créés, c'est terminé !!

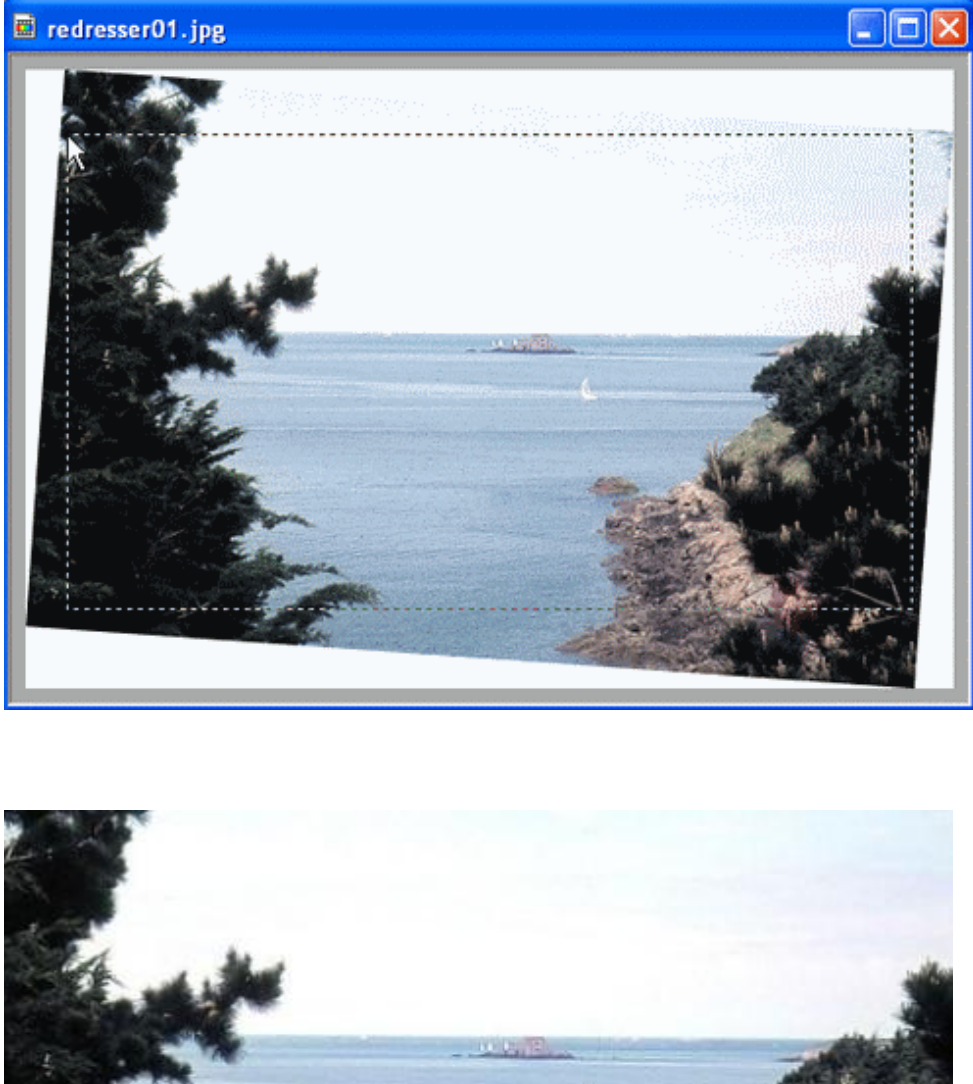

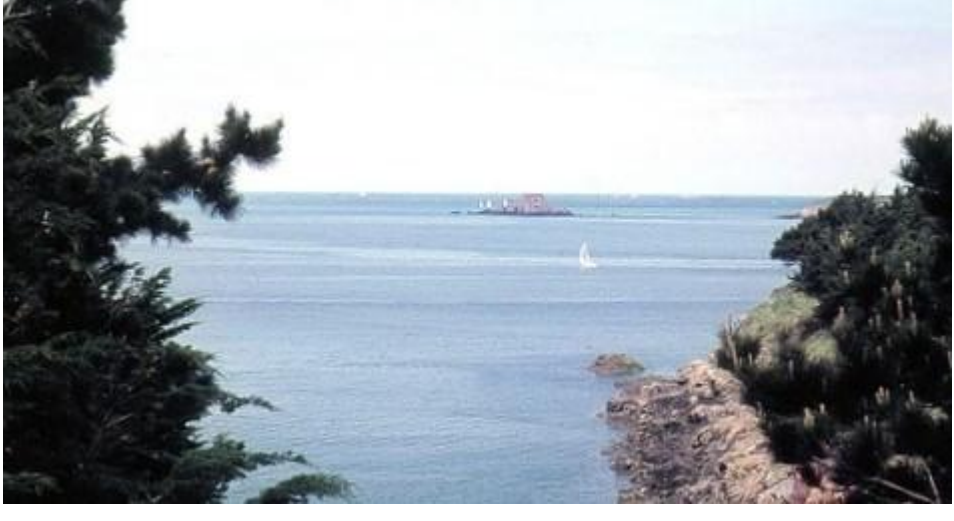

**7 – Faire pivoter l'image** grâce aux outils « faire pivoter l'image dans à 90°le sens horaire ou antihoraire » $\frac{1}{4}$ 田园 ※ ☆  $\Gamma_-\Gamma_+$ 田田 日马圆  $\boxminus$ 电  $\Diamond$  $\oslash$  $\Delta$ îD Δ grec.jpg 回区  $\equiv$ Copie de grec.jpg 

- **日日双 中国 中国**  $\frac{11}{25}$   $\frac{1}{25}$   $\frac{1}{25}$  000  $\triangle$   $\triangle$ symetrie.jpg  $\boxed{\Box} \boxed{\Box} \boxed{\Box} \boxed{\boxtimes}$ Copie de Copie de symetrie.jpg **THE**  $11111$ Copie de Copie de Copie de symetrie.jpg Copie de symetrie.jpg  $\overline{\mathbf{r}}$ 131111
- **8 - Faire pivoter l'image sur les axes de symétrie verticale ou horizontale.**

**9 - Enlever les yeux rouges. (**L'effet *œil rouge* se produit lorsque le flash de l'appareil photo se reflète dans le fond de l'œil. Cette fonction vous permet d'éliminer facilement cet effet.)

## **Menu filtre > Module externe >Yeux rouges**

Faites un clic gauche avec la pipette sur un œil rouge pour prélever la couleur.

Le plugin change automatiquement la couleur de la zone (plus sombre).

Si la zone corrigée est trop importante, utiliser le bouton "Moins fort".

Si la zone corrigée est trop petite, utiliser le bouton "Plus fort".

Vous pouvez à tous moment changer la couleur avec la pipette.

Il sera probablement nécessaire de faire plusieurs essais.

Si la modification est insuffisante, vous pouvez reprendre avec la pipette un bout d'image toujours rouge.

Le bouton "Défaire sélection" annule la couleur et les modifications effectuées.

Le bouton "Ok" valide les modifications et quitte le plugin.

Le bouton "Annuler" quitte le plugin sans valider les modifications

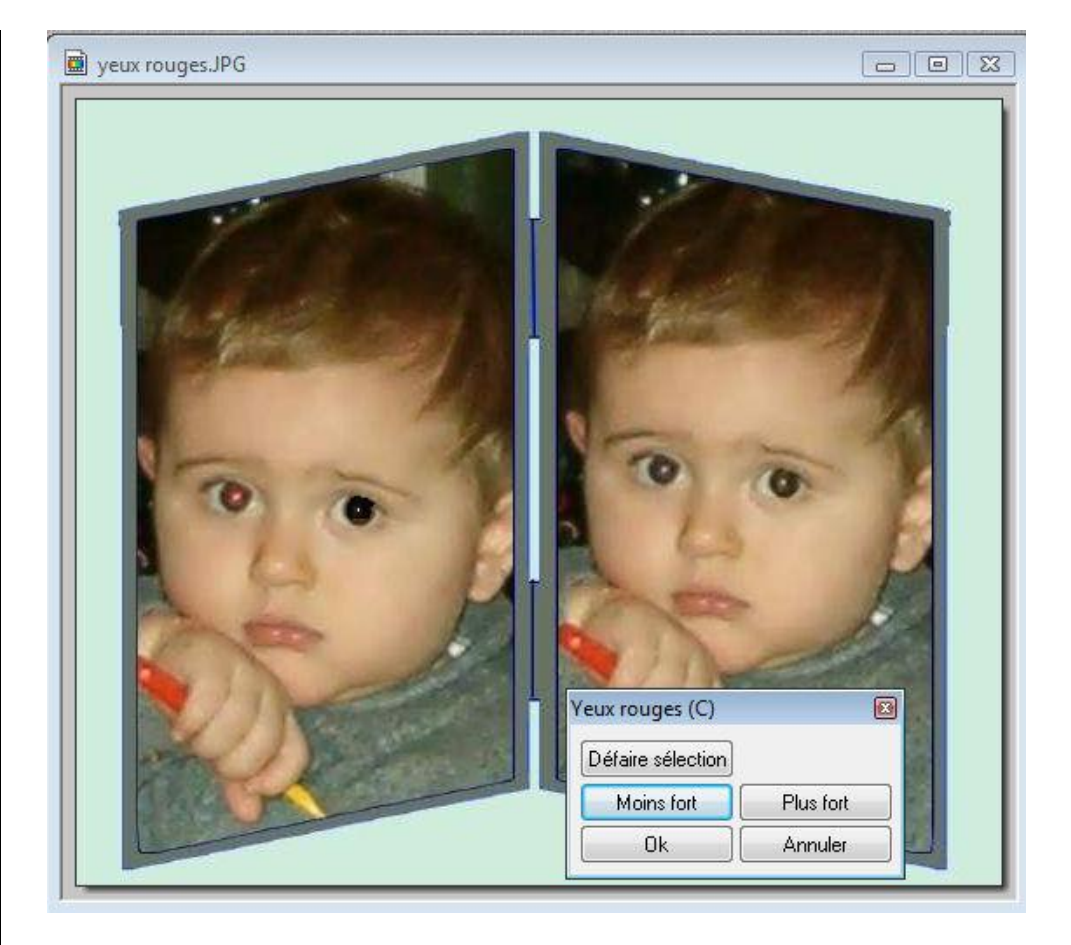

Avec l 'outil pinceau vous pouvez rajouter un petit point de couleur dans chaque œil corrigé pour « humaniser » la correction

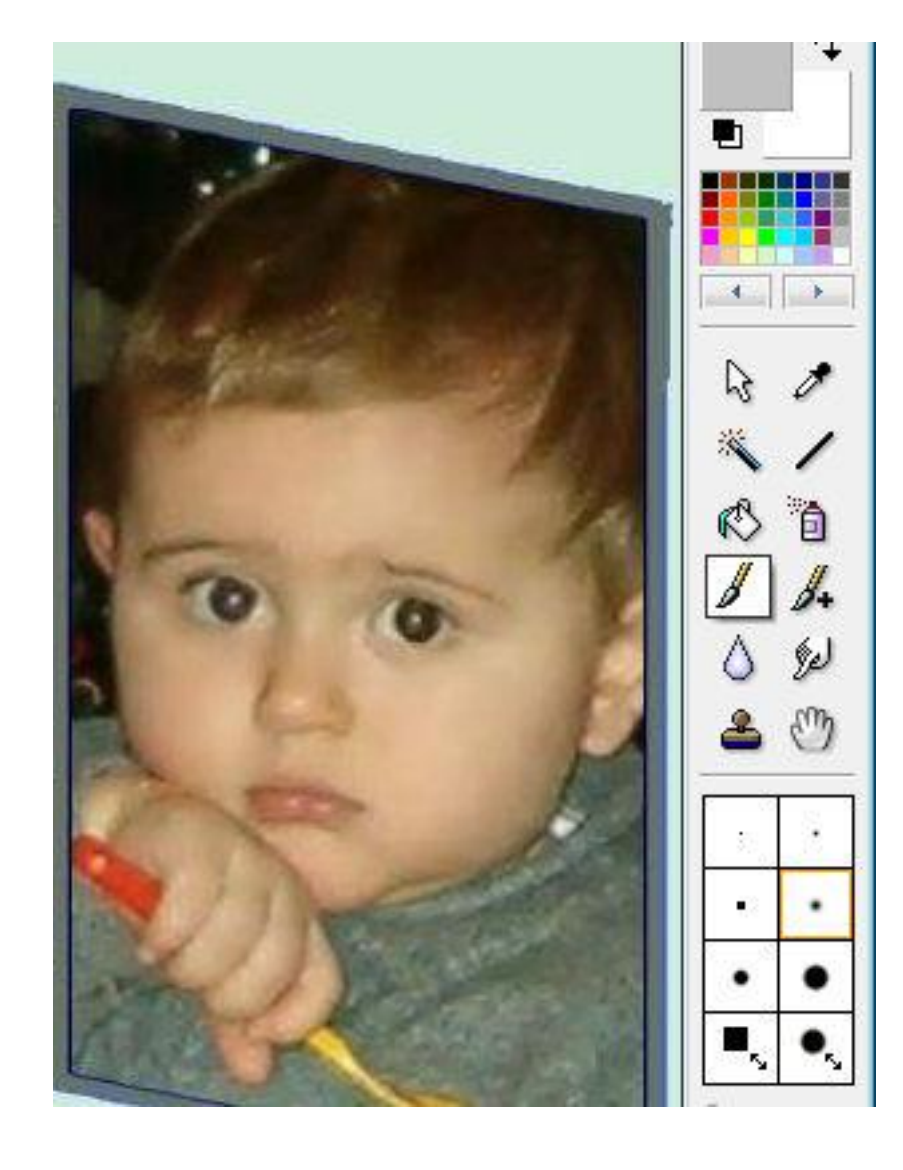

# **10 – supprimer un élément** :

Supprimer la guirlande disgracieuse sur cet image

Travaillez sous un fort grossissement:300 % ou plus

Sélectionnez le Tampon de clonage: Opacité = 100 ou moins dans les nuages pour adoucir les bords

.Rayon: variable suivant les endroits:2, 3, 5, 10,15

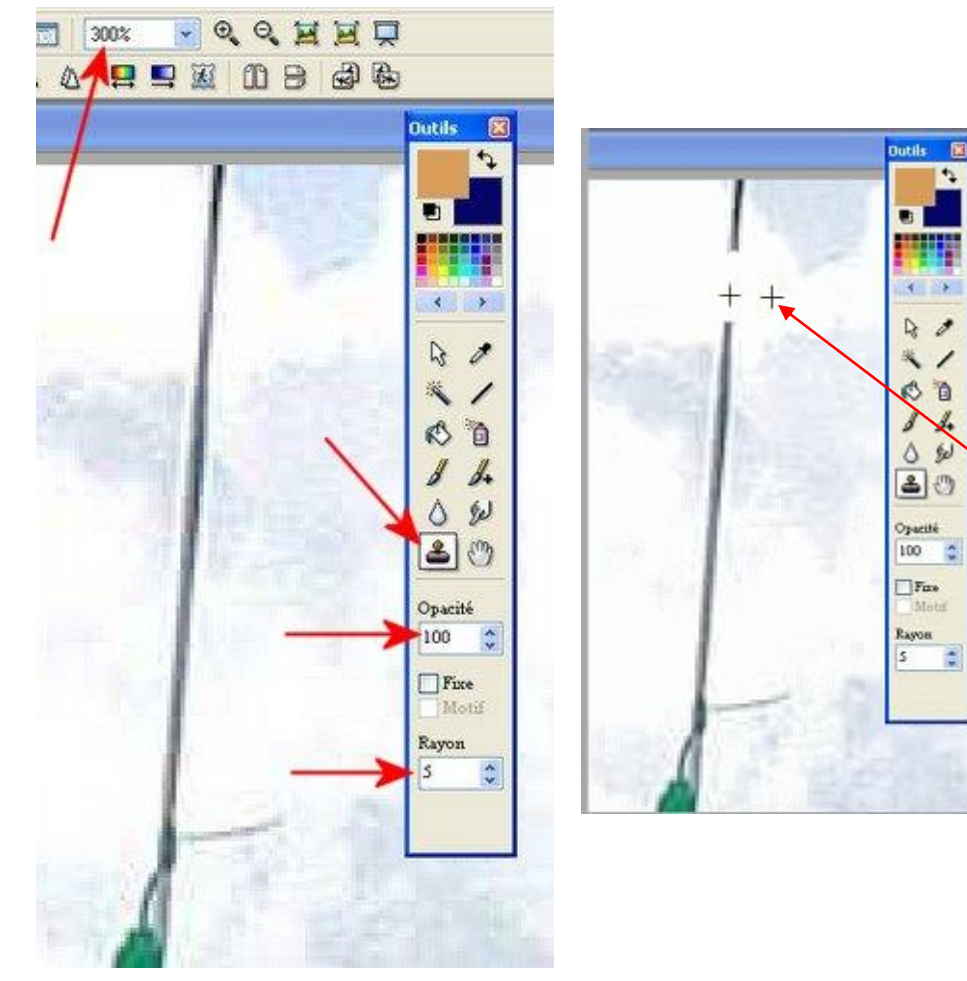

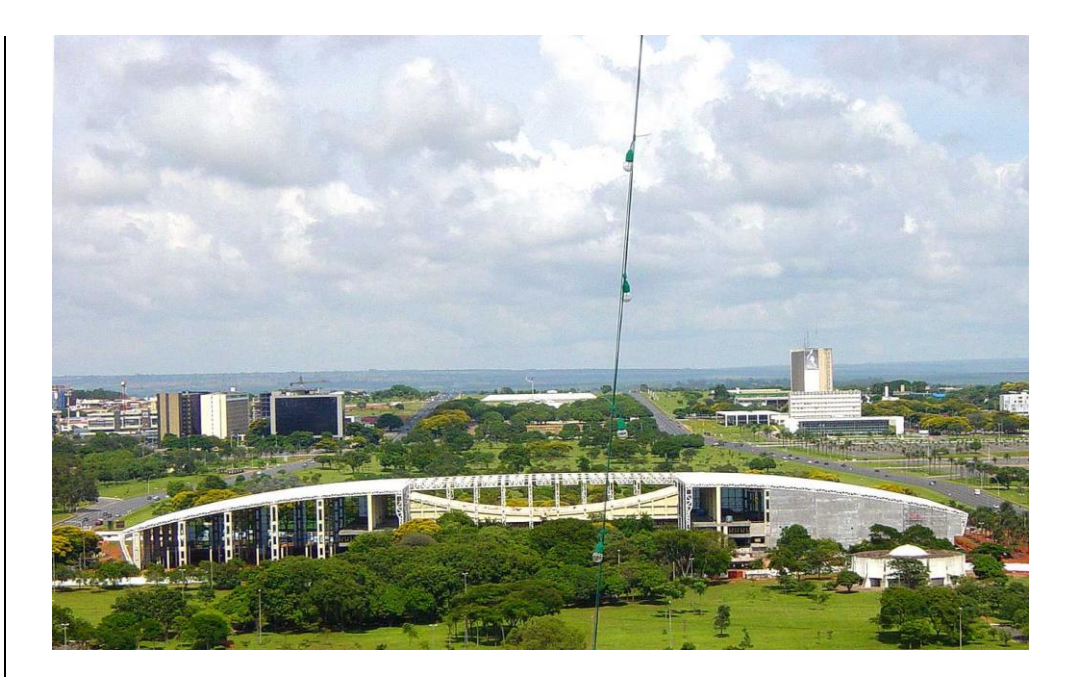

C'est un travail minutieux pas toujours possible suivant ce qu'il y a derrière (personnes, bâtiments)

Le ciel est facile.

 $\hat{y}$ 

**Faites le premier clic (avec Ctrl enfoncé) le plus près possible de ce que vous voulez enlever (pour prélever une couleur de remplacement), puis cliquer (clics successifs) sur la zone à effacer.**

Coulissez, frottez, tournez avec le clic gauche enfoncé...chacun(e) doit trouver sa méthode

Quand ça ne va pas, n'hésitez pas à reculer avec la flèche rouge

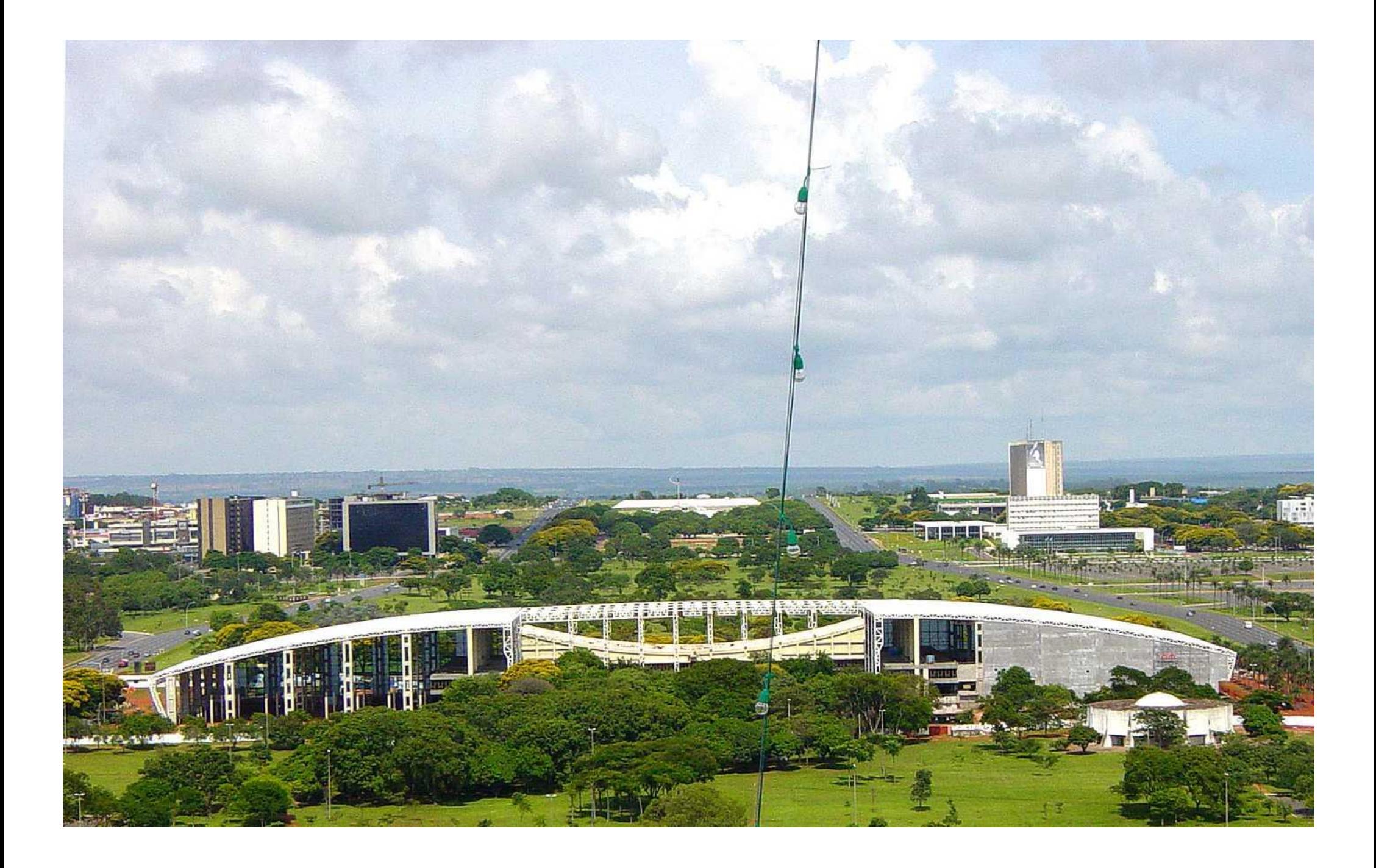

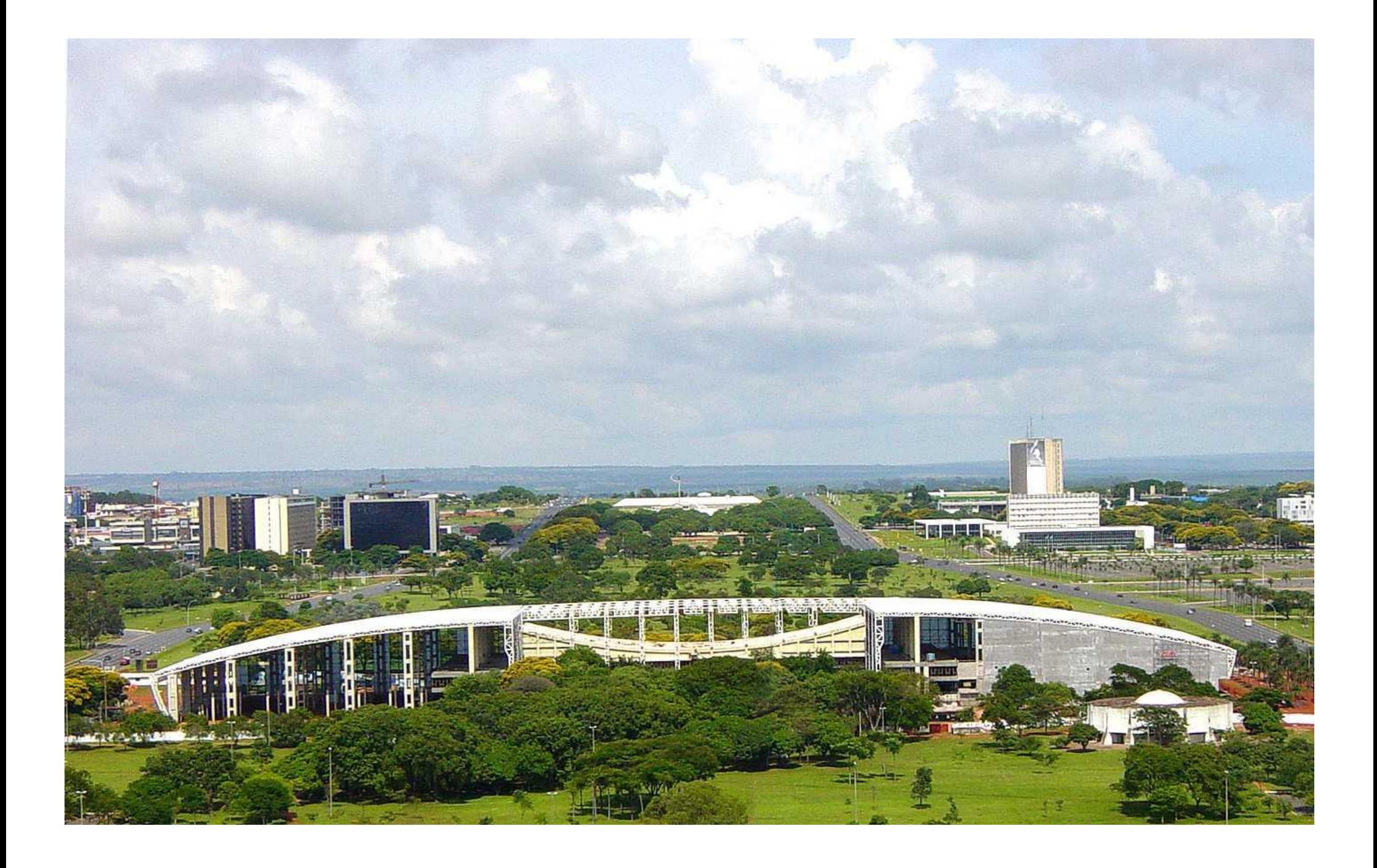